# $\frac{d\ln\ln}{d}$

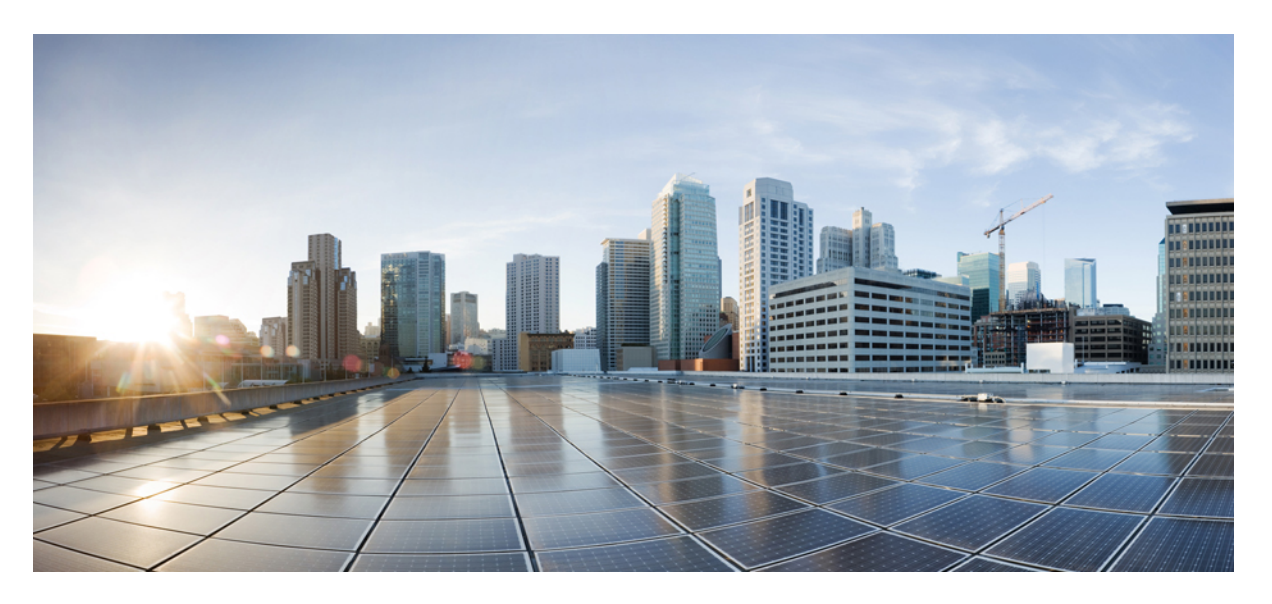

## **Managing User Configuration, Cisco Catalyst PON Series Switches**

**First Published:** 2020-11-09

### **Americas Headquarters**

Cisco Systems, Inc. 170 West Tasman Drive San Jose, CA 95134-1706 USA http://www.cisco.com Tel: 408 526-4000 800 553-NETS (6387) Fax: 408 527-0883

THE SPECIFICATIONS AND INFORMATION REGARDING THE PRODUCTS IN THIS MANUAL ARE SUBJECT TO CHANGE WITHOUT NOTICE. ALL STATEMENTS, INFORMATION, AND RECOMMENDATIONS IN THIS MANUAL ARE BELIEVED TO BE ACCURATE BUT ARE PRESENTED WITHOUT WARRANTY OF ANY KIND, EXPRESS OR IMPLIED. USERS MUST TAKE FULL RESPONSIBILITY FOR THEIR APPLICATION OF ANY PRODUCTS.

THE SOFTWARE LICENSE AND LIMITED WARRANTY FOR THE ACCOMPANYING PRODUCT ARE SET FORTH IN THE INFORMATION PACKET THAT SHIPPED WITH THE PRODUCT AND ARE INCORPORATED HEREIN BY THIS REFERENCE. IF YOU ARE UNABLE TO LOCATE THE SOFTWARE LICENSE OR LIMITED WARRANTY, CONTACT YOUR CISCO REPRESENTATIVE FOR A COPY.

The Cisco implementation of TCP header compression is an adaptation of a program developed by the University of California, Berkeley (UCB) as part of UCB's public domain version of the UNIX operating system. All rights reserved. Copyright © 1981, Regents of the University of California.

NOTWITHSTANDING ANY OTHER WARRANTY HEREIN, ALL DOCUMENT FILES AND SOFTWARE OF THESE SUPPLIERS ARE PROVIDED "AS IS" WITH ALL FAULTS. CISCO AND THE ABOVE-NAMED SUPPLIERS DISCLAIM ALL WARRANTIES, EXPRESSED OR IMPLIED, INCLUDING, WITHOUT LIMITATION, THOSE OF MERCHANTABILITY, FITNESS FOR A PARTICULAR PURPOSE AND NONINFRINGEMENT OR ARISING FROM A COURSE OF DEALING, USAGE, OR TRADE PRACTICE.

IN NO EVENT SHALL CISCO OR ITS SUPPLIERS BE LIABLE FOR ANY INDIRECT, SPECIAL, CONSEQUENTIAL, OR INCIDENTAL DAMAGES, INCLUDING, WITHOUT LIMITATION, LOST PROFITS OR LOSS OR DAMAGE TO DATA ARISING OUT OF THE USE OR INABILITY TO USE THIS MANUAL, EVEN IF CISCO OR ITS SUPPLIERS HAVE BEEN ADVISED OF THE POSSIBILITY OF SUCH DAMAGES.

Any Internet Protocol (IP) addresses and phone numbers used in this document are not intended to be actual addresses and phone numbers. Any examples, command display output, network topology diagrams, and other figures included in the document are shown for illustrative purposes only. Any use of actual IP addresses or phone numbers in illustrative content is unintentional and coincidental.

All printed copies and duplicate soft copies of this document are considered uncontrolled. See the current online version for the latest version.

Cisco has more than 200 offices worldwide. Addresses and phone numbers are listed on the Cisco website at www.cisco.com/go/offices.

Cisco and the Cisco logo are trademarks or registered trademarks of Cisco and/or its affiliates in the U.S. and other countries. To view a list of Cisco trademarks, go to this URL: <https://www.cisco.com/c/en/us/about/legal/trademarks.html>. Third-party trademarks mentioned are the property of their respective owners. The use of the word partner does not imply a partnership relationship between Cisco and any other company. (1721R)

© 2020 Cisco Systems, Inc. All rights reserved.

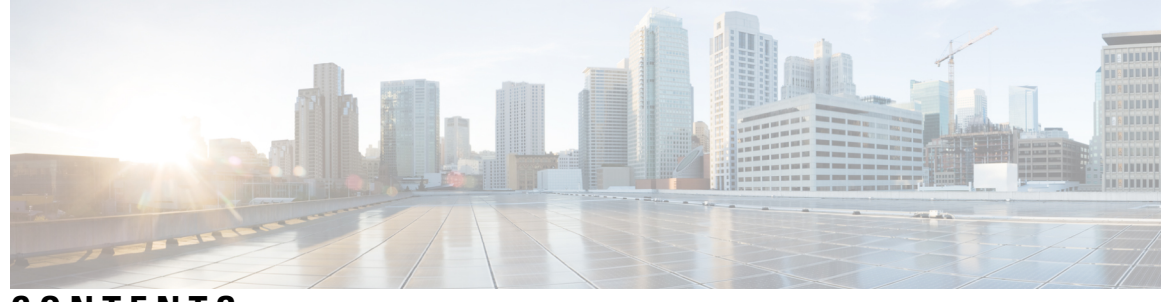

## **CONTENTS**

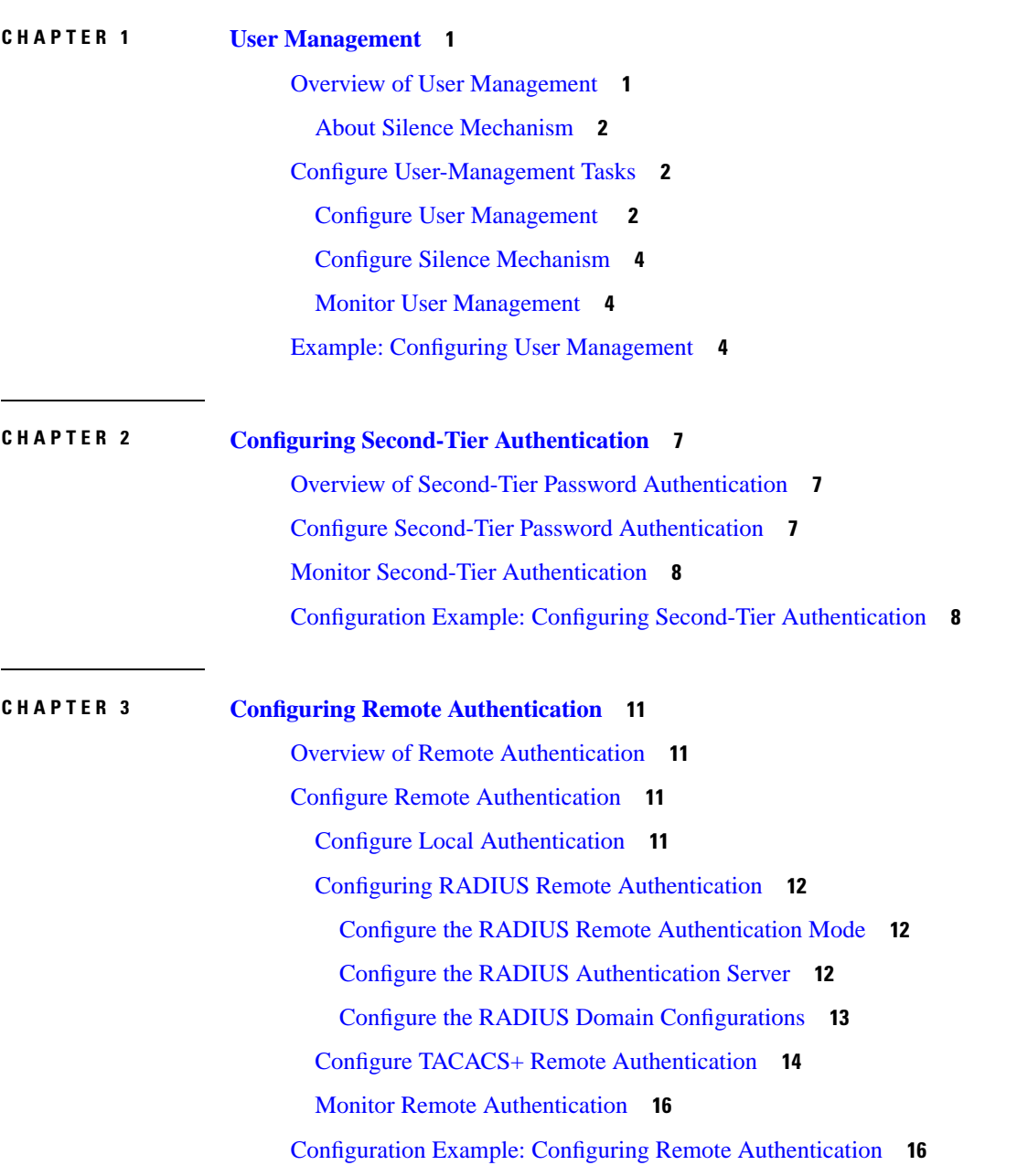

**CHAPTER 4 [Configuring](#page-22-0) IP Limit 19** [Overview](#page-22-1) of IP Limit **19** [Configure](#page-22-2) IP Limit **19** [Monitor](#page-23-0) IP Limit **20** [Configuration](#page-23-1) Example: Configuring IP Limit **20**

**CHAPTER 5 [Configuring](#page-26-0) Timeout 23** [Overview](#page-26-1) of Timeout Period **23** [Configure](#page-26-2) Timeout **23** Monitor [Timeout](#page-27-0) **24**

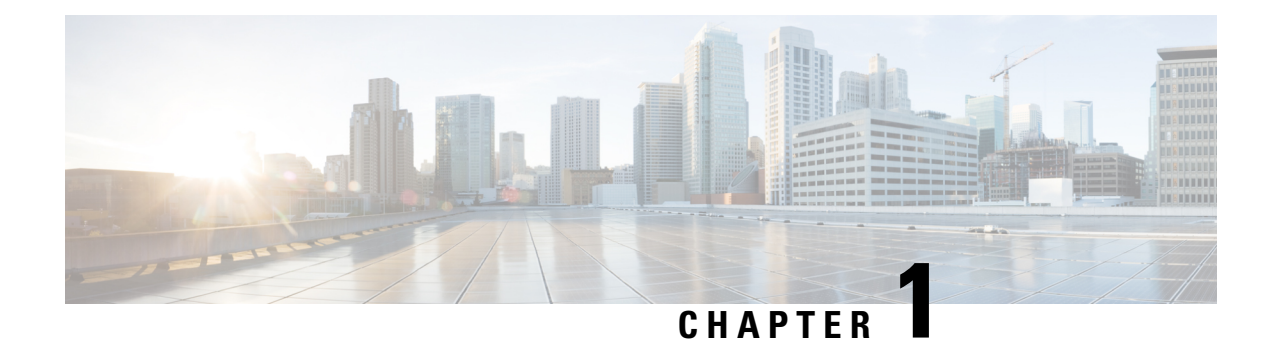

# <span id="page-4-0"></span>**User Management**

- Overview of User [Management,](#page-4-1) on page 1
- Configure [User-Management](#page-5-1) Tasks, on page 2
- Example: Configuring User [Management,](#page-7-2) on page 4

# <span id="page-4-1"></span>**Overview of User Management**

User management allows you to manage users, user levels, user permissions, and other user-related tasks. There are three user levels:

- Normal user: Normal users have the lowest privilege level. They can only enter execution configuration mode and view system configuration information. However, normal users cannot make any configuration changes, including modifying their own password.
- Administrator: Administrators have all the rights of normal users, including configuring a device and modifying their own password. However, administrators cannot add new users or modifying the passwords of other users.

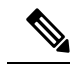

Unless otherwise specified, all the configuration logging in references indicate an admin logging in. **Note**

• Super user: A super user is the default user created in a device. A device can have only one super user who cannot be deleted. A super user has all the permissions, including performing all switch configurations, adding new users, modifying users' passwords as well as their own, and deleting users. The default login password for a super user is 123456.

**Note**

- A user can log in through the serial port, SSH, Telnet, or web terminal.
- Although you can create up to 15 users, only five users can be online at the same time.

## <span id="page-5-0"></span>**About Silence Mechanism**

The Silence Mechanism feature allows you to configure the consecutive login failure limit for each user. If the number of consecutive login failures exceed the limit, the corresponding user will be locked out and not allowed to log in for a certain period, which is known as silent time. This feature is disabled by default.

# <span id="page-5-1"></span>**Configure User-Management Tasks**

The following section provides information on how to configure user-management tasks.

## <span id="page-5-2"></span>**Configure User Management**

To configure user management, perform this procedure.

#### **Procedure**

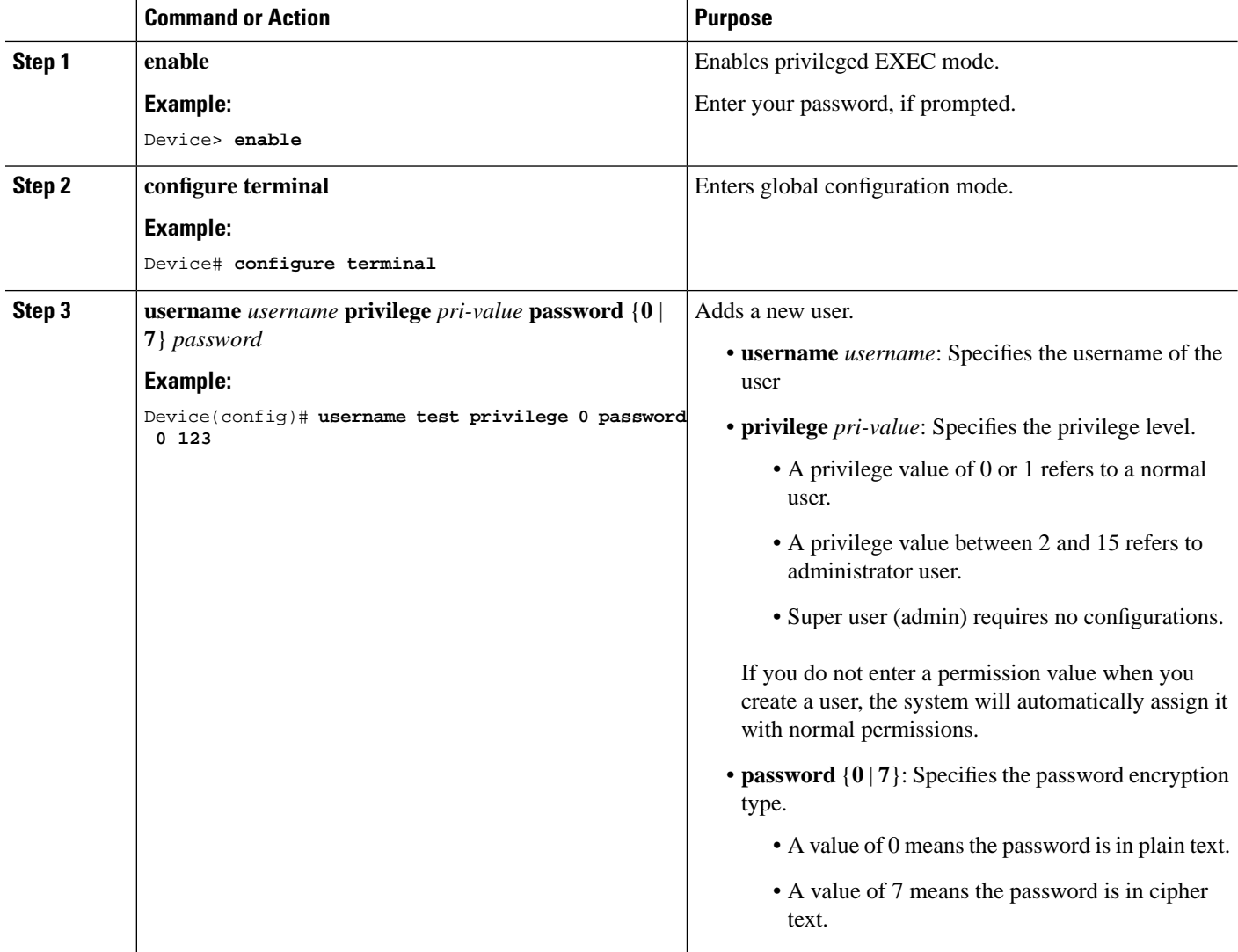

 $\mathbf l$ 

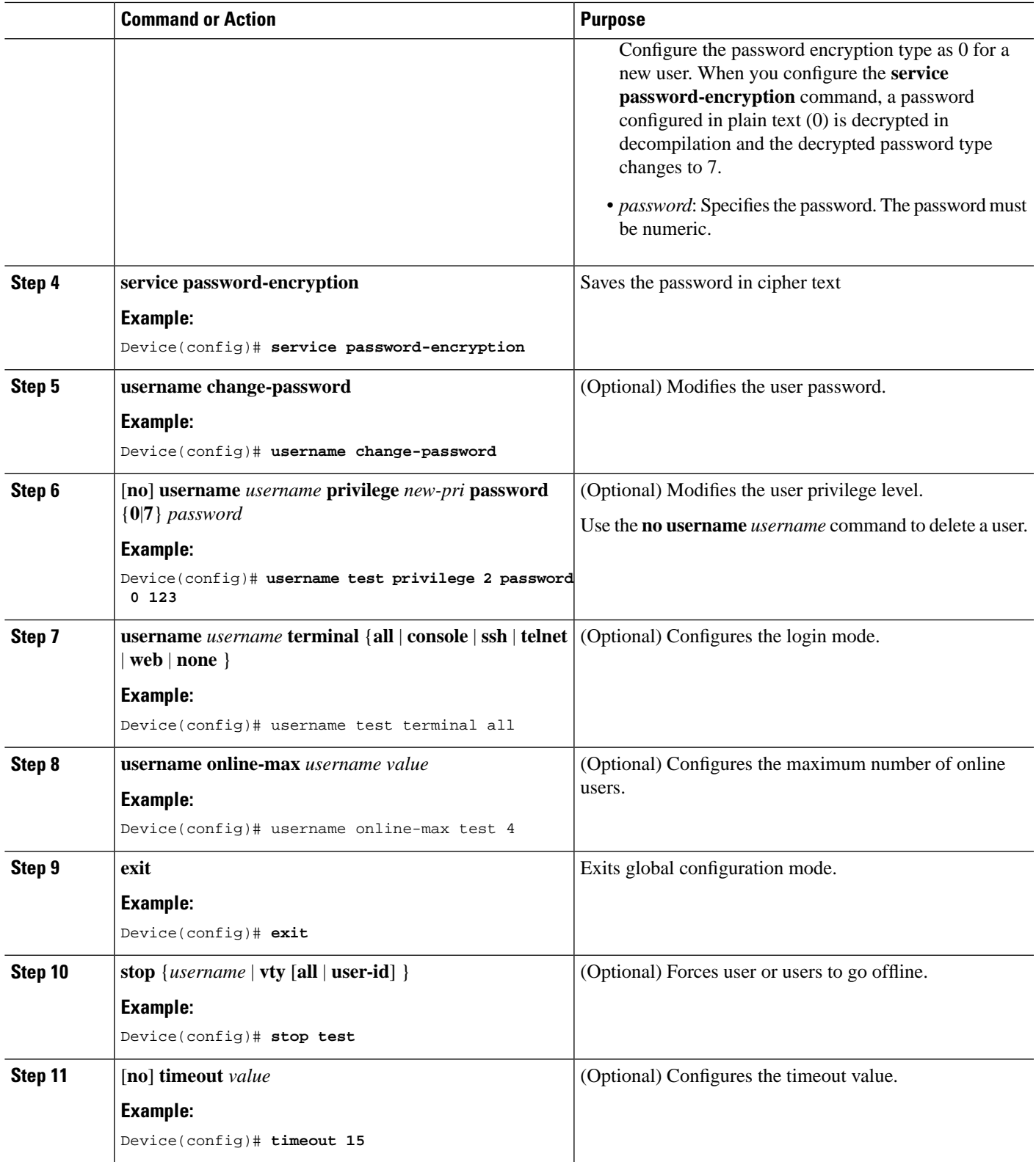

## <span id="page-7-0"></span>**Configure Silence Mechanism**

To configure the silence mechanism, perform this procedure.

#### **Procedure**

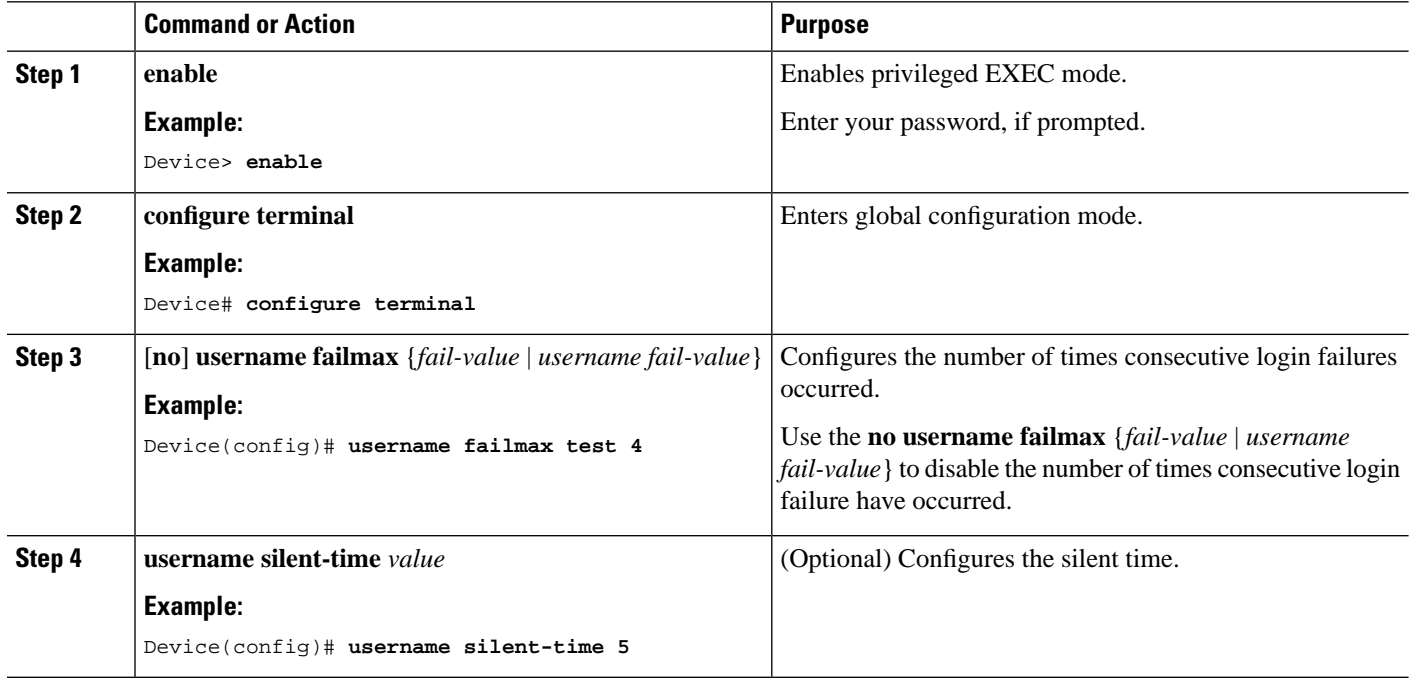

## <span id="page-7-1"></span>**Monitor User Management**

Use the following commands to monitor user management.

**Table 1: Commands to Monitor User Management**

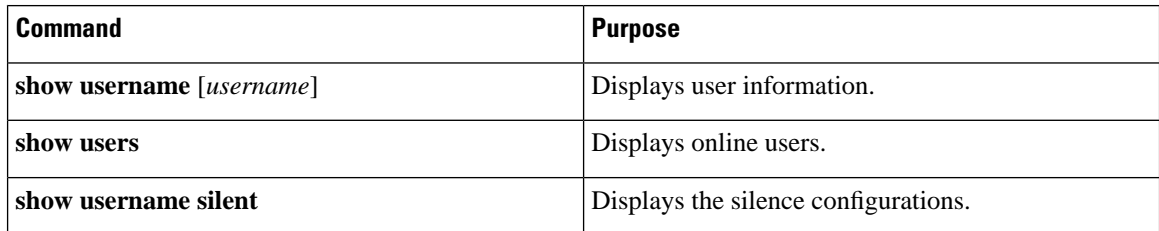

# <span id="page-7-2"></span>**Example: Configuring User Management**

The following example shows how to configure user management:

```
Device> enable
Device# configure terminal
Device(config)# username test privilege 0 password 0 123
Add user successfully.
```
Device(config)# **show running-config oam** ![OAM] username test privilege 0 password 0 123 ipaddress 192.168.1.1 255.255.255.0 0.0.0.0 Save the user password in cipher text Device(config)# **service password-encryption** Device(config)# **show running-config oam** ![OAM] service password-encryption username test privilege 0 password 7 884863d2 ipaddress 192.168.1.1 255.255.255.0 0.0.0.0

 $\mathbf I$ 

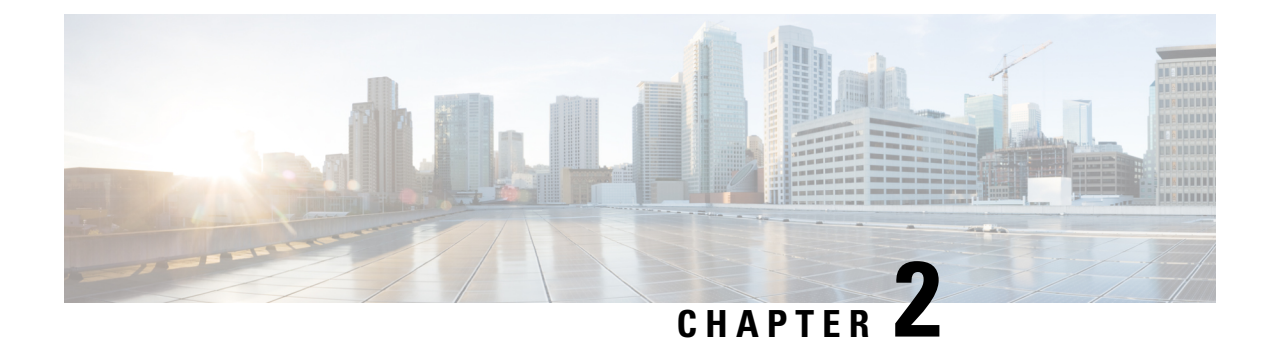

# <span id="page-10-0"></span>**Configuring Second-Tier Authentication**

- Overview of Second-Tier Password [Authentication,](#page-10-1) on page 7
- Configure Second-Tier Password [Authentication,](#page-10-2) on page 7
- Monitor Second-Tier [Authentication,](#page-11-0) on page 8
- Configuration Example: Configuring Second-Tier [Authentication,](#page-11-1) on page 8

# <span id="page-10-1"></span>**Overview of Second-Tier Password Authentication**

A normal user has permission only to enter execution mode to view configuration information. A normal user cannot enter configuration mode to modify the configuration.

A second-tier password allows a normal user to pass second-tier authentication and perform all administrator tasks. The Second-Tier Password Authentication feature is disabled by default.

A second-tier password can be used for both local and remote authentication. If user managementis configured with local authentication, the second-tier password is also authenticated with local authentication. If user management is configured with remote authentication, the second-tier password is also authenticated with remote authentication.

With local authentication configured, if a normal user logs in to the privileged mode, the device prompts the user for the password. A normal user needs to enter a second-tier password for successful authentication. With remote authentication configured, if a normal user logs in to the privileged mode, the device automatically uses the configured username and second-tier password for successful authentication.

# <span id="page-10-2"></span>**Configure Second-Tier Password Authentication**

To configure second-tier password authentication, perform this procedure.

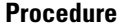

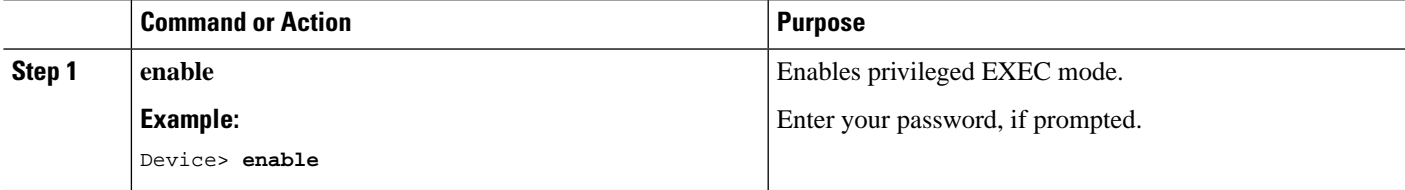

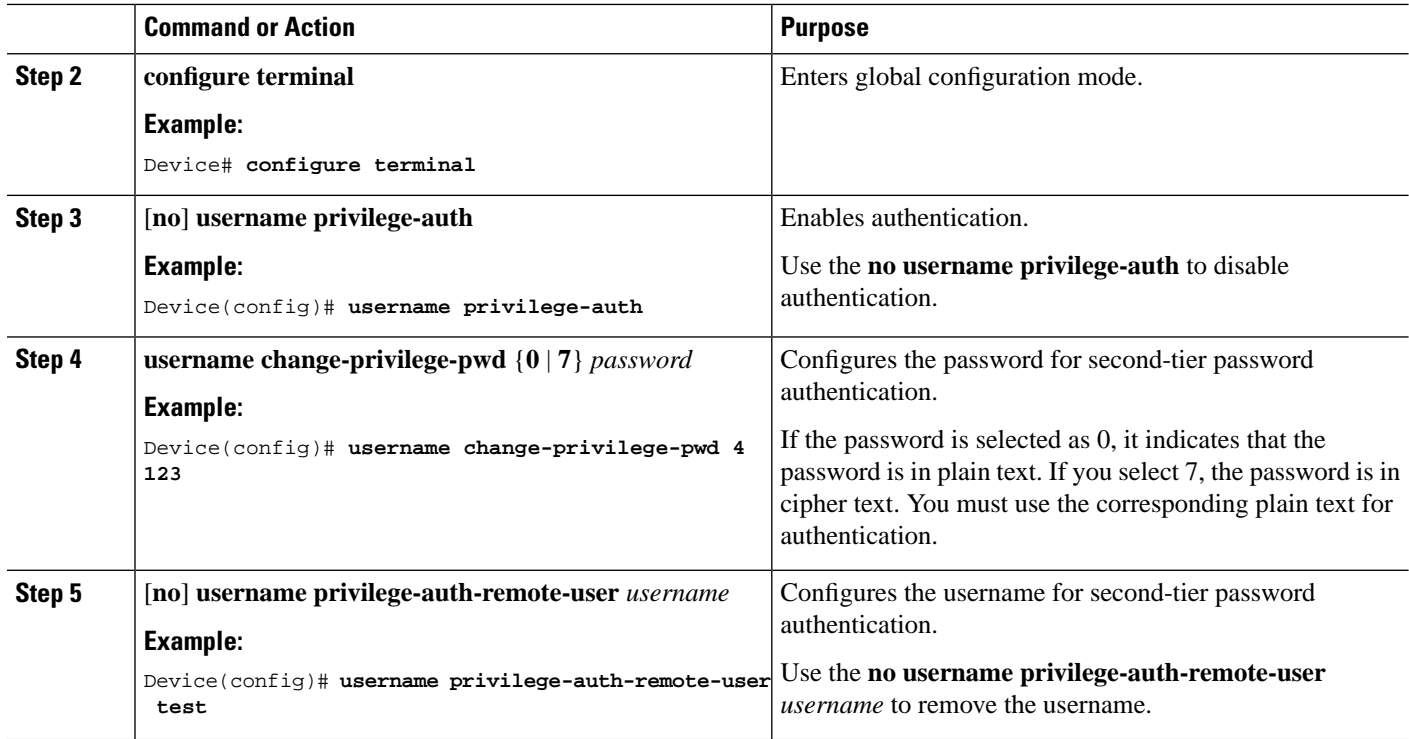

# <span id="page-11-0"></span>**Monitor Second-Tier Authentication**

Use the following command to monitor second-tier authentication.

**Table 2: Command to Monitor Second-Tier Authentication**

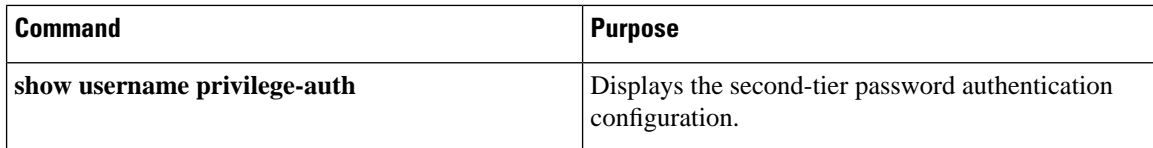

# <span id="page-11-1"></span>**ConfigurationExample:ConfiguringSecond-TierAuthentication**

The following example shows how to create a normal user with username and password as **test/test**:

```
Device> enable
Device# configure terminal
Device(config)# username test privilege 0 password 0 test
```
The following example shows how to log in as a normal user if second-tier password authentication is not configured:

Device> **enable** Device# **configure terminal** Ш

Device(config)# **quit** Username:test Password:\*\*\*\*

The following example shows how to configure a username for second-tier password authentication (it defaults to local authentication, and the authentication is optional):

```
Device> enable
Device# configure terminal
Device(config)# username privilege-auth-remote-user test
```
The following example shows how to configure a password for second-tier password authentication. (When a user enters privileged mode, the password is required.)

```
Device> enable
Device# configure terminal
Device(config)# username change-privilege-pwd 0 123456 
Please input your login password : ****
Change password successfully.
```
The following example shows the error message when the wrong password is entered:

```
Device> enable
Please input password : **** 
Password is error. 
Device>
```
L

**Managing User Configuration, Cisco Catalyst PON Series Switches**

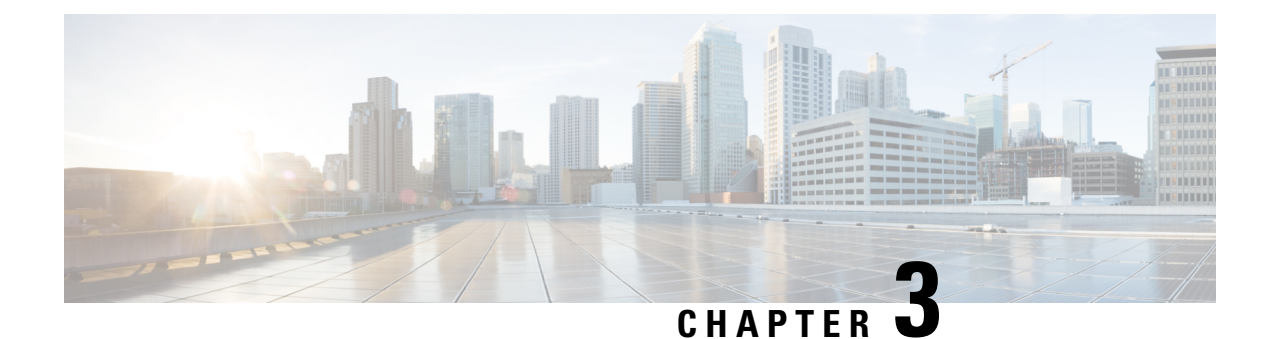

# <span id="page-14-0"></span>**Configuring Remote Authentication**

- Overview of Remote [Authentication,](#page-14-1) on page 11
- Configure Remote [Authentication,](#page-14-2) on page 11
- Configuration Example: Configuring Remote [Authentication,](#page-19-1) on page 16

# <span id="page-14-1"></span>**Overview of Remote Authentication**

The User Management feature manages all the tasks related to user authentication and authorization. The types of authentication and authorization are dependent on the device they are performed. If authentication and authorization are performed by the device itself, it is called local authentication. If authentication and authorization are performed on an authentication server such as a RADIUS server, it is called remote authentication.

Remote authentications work only if the user login credentials are stored on the authentication server and a connection exists between the device and the authentication server.

Local authentication is used by default.

Remote authentication supports RADIUS authentication and TACACS+ authentication. You can configure both remote authentication and local authentication for a device. However, the remote authentication takes precedence. Moreover, local authentication is attempted only when remote authentication fails.

# <span id="page-14-3"></span><span id="page-14-2"></span>**Configure Remote Authentication**

The following sections provide remote authentication configuration information.

## **Configure Local Authentication**

To configure local authentication, perform this procedure.

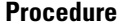

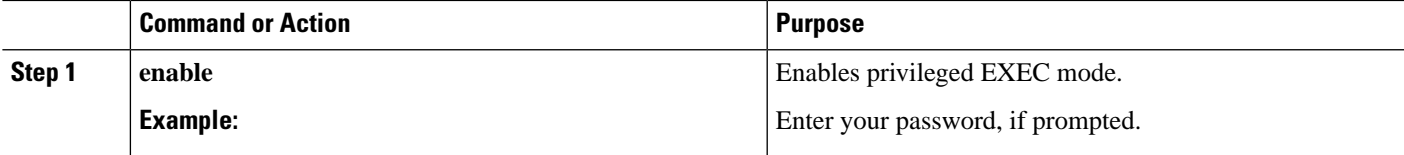

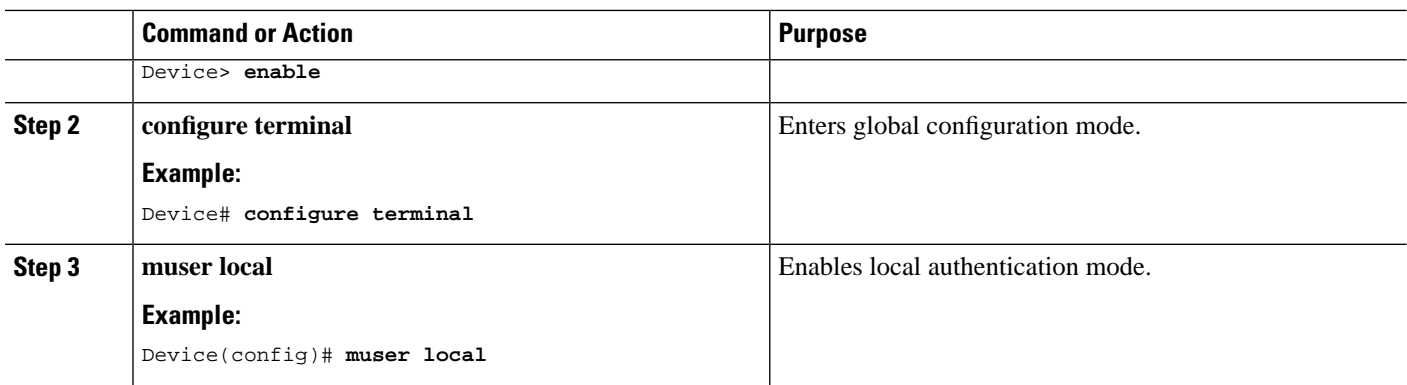

## <span id="page-15-0"></span>**Configuring RADIUS Remote Authentication**

Configuring RADIUS remote authentication involves the following tasks:

- **1.** Configure the RADIUS remote authentication mode.
- **2.** Configure the RADIUS authentication server.
- **3.** Configure the RADIUS domain configurations.

### <span id="page-15-1"></span>**Configure the RADIUS Remote Authentication Mode**

To configure the RADIUS remote authentication mode, perform this procedure.

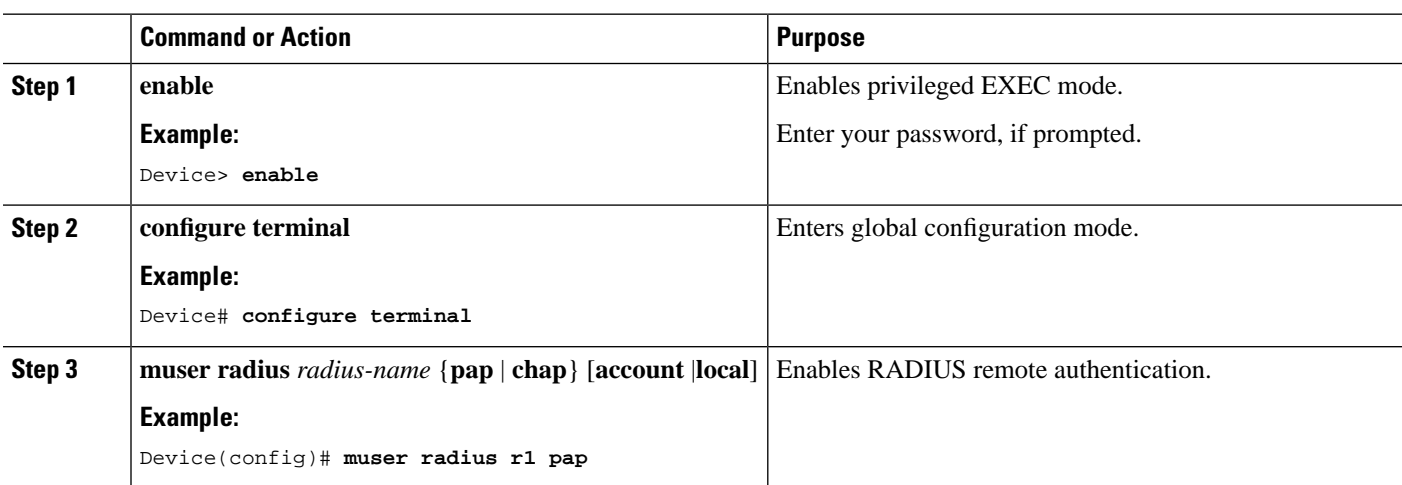

#### **Procedure**

#### <span id="page-15-2"></span>**Configure the RADIUS Authentication Server**

To configure the RADIUS authentication server, perform this procedure.

#### **Procedure**

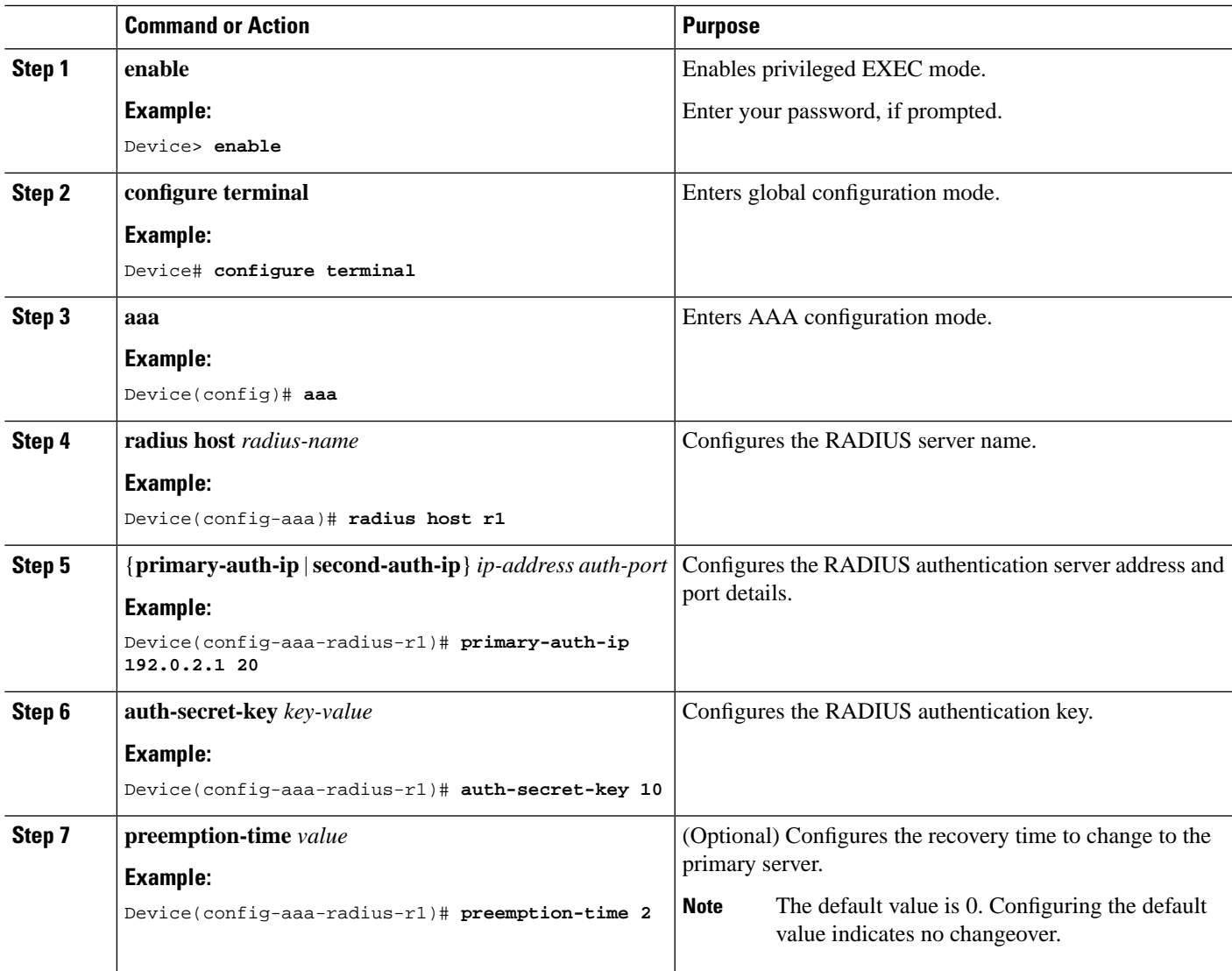

### <span id="page-16-0"></span>**Configure the RADIUS Domain Configurations**

To configure the RADIUS domain configurations, perform this procedure.

#### **Procedure**

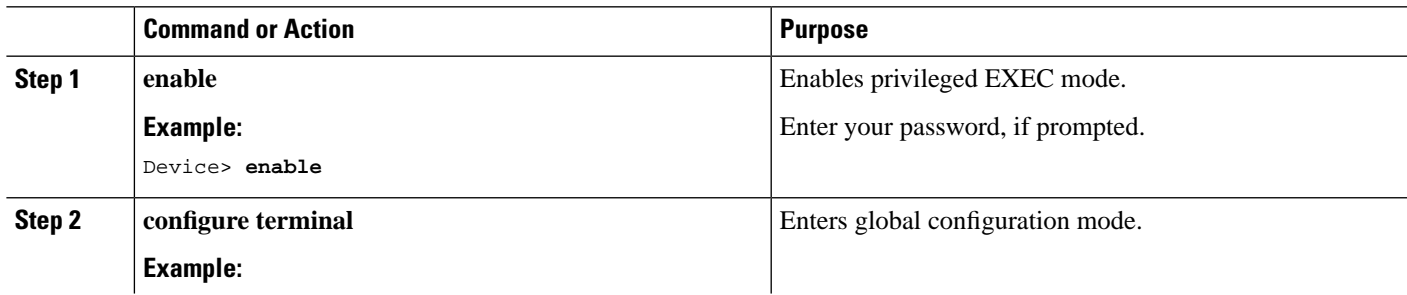

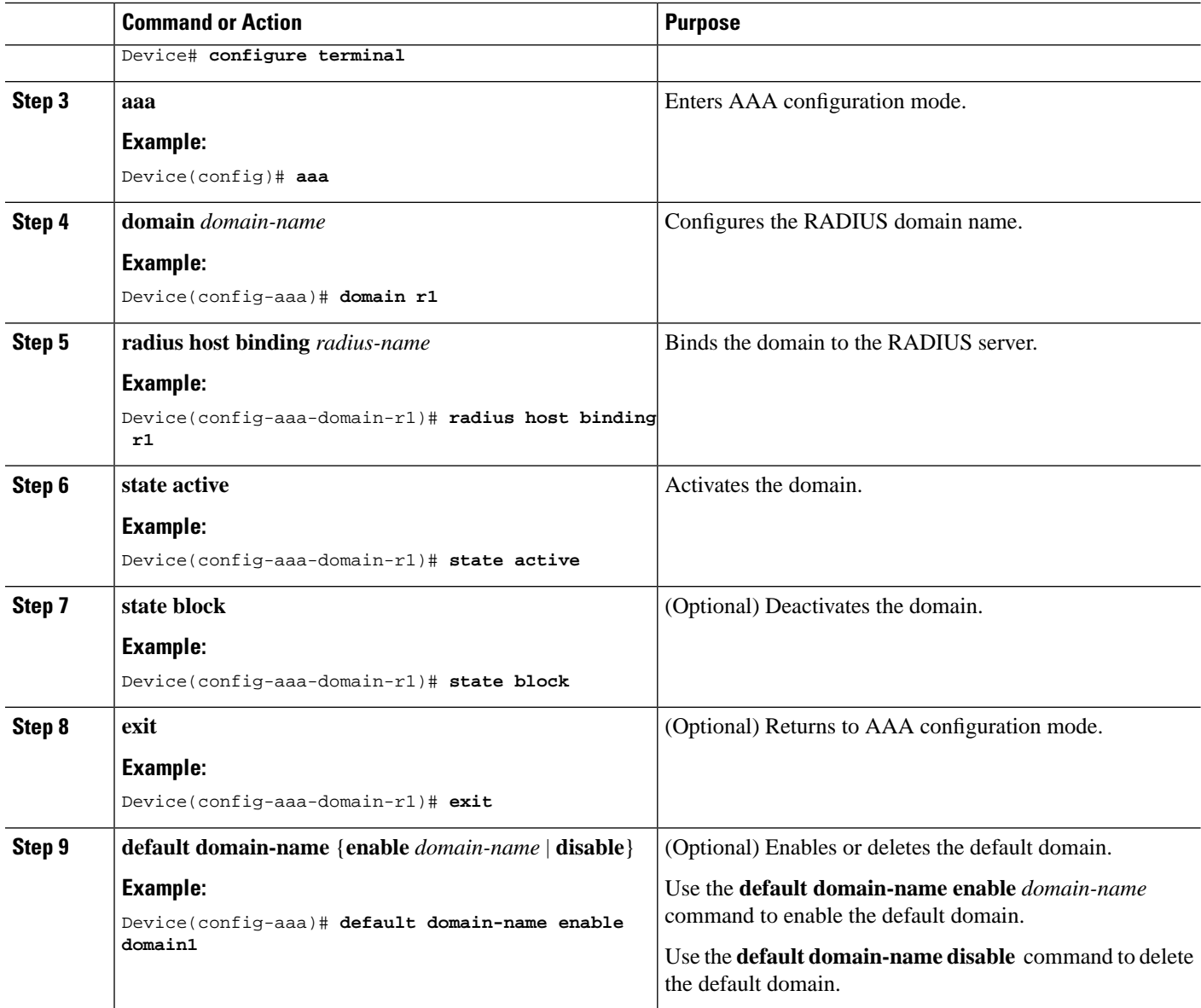

## <span id="page-17-0"></span>**Configure TACACS+ Remote Authentication**

To configure TACACS+ remote authentication, perform this procedure.

#### **Procedure**

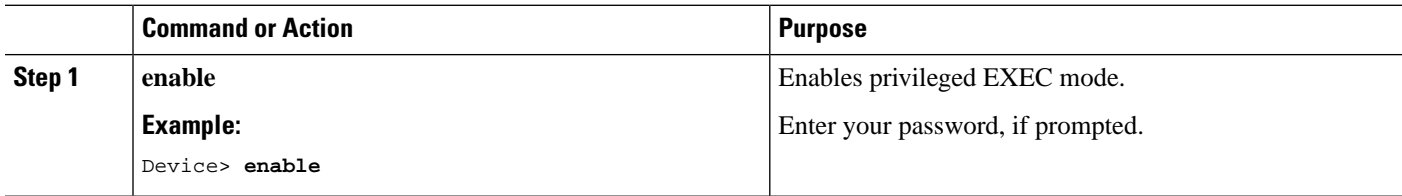

 $\mathbf l$ 

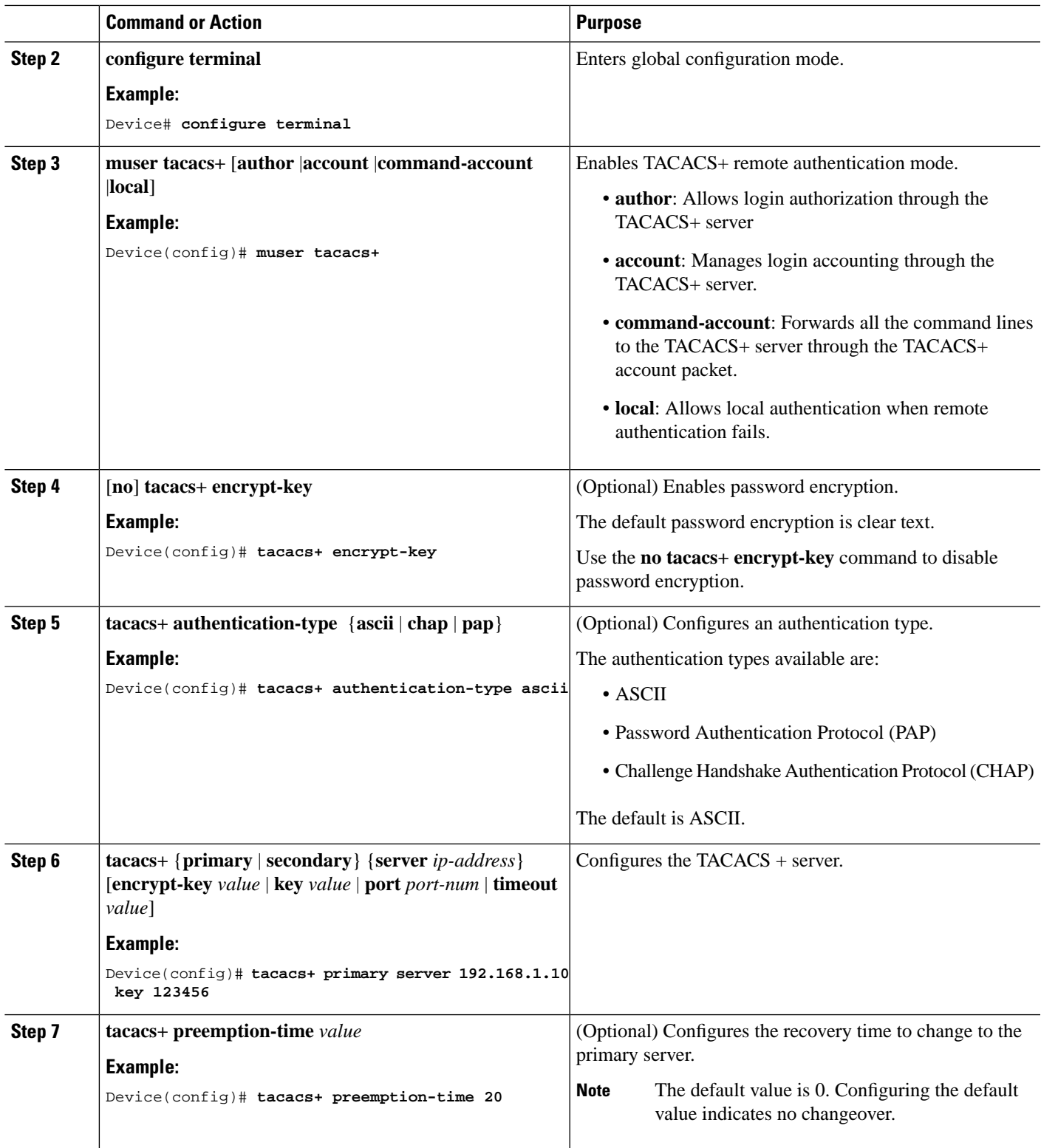

### <span id="page-19-0"></span>**Monitor Remote Authentication**

Use the following commands to monitor remote authentication.

#### **Table 3: Commands to Monitor Remote Authentication**

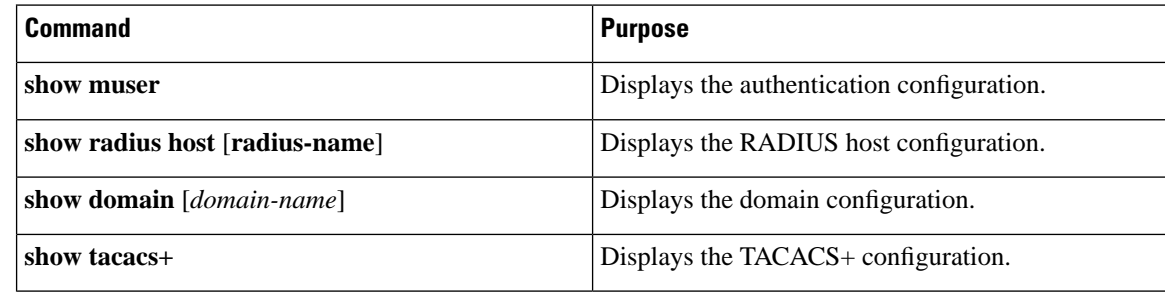

## <span id="page-19-1"></span>**Configuration Example: Configuring Remote Authentication**

The following example shows how to configure the authentication type:

```
Device> enable
Device# configure terminal
Device(config)# tacacs+ authentication-type ascii 
Device(config)# end
```
The following example shows how to configure the address and key of the primary authentication server:

```
Device> enable
Device# configure terminal
Device(config)# tacacs+ primary server 192.168.1.10 key 123456
Device(config)# end
```
The following example shows how to configure the address and key of the secondary authentication server (No configuration is required when there is no secondary server.)

```
Device> enable
Device# configure terminal
Device(config)# tacacs+ secondary server 192.168.1.11 key 123456
Device(config)# end
```
The following example shows how to display the TACACS+ configurations:

```
Device> enable
Device# configure terminal
Device(config)# show tacacs+
Primary Server Configurations: 
IP address: : 192.168.1.10
Connection port: : 49
Connection timeout: : 5 
Key: : 123456
```
Secondary Server Configurations: IP address: : 192.168.1.11 Connection port: : 49 Connection timeout: : 5 Key: : 123456 Device(config)# **end**

The following example shows how to configure TACACS+ to perform remote authentication:

Device> **enable** Device# **configure terminal** Device(config)# **muser tacacs+**  Device(config)# **end**

I

i.

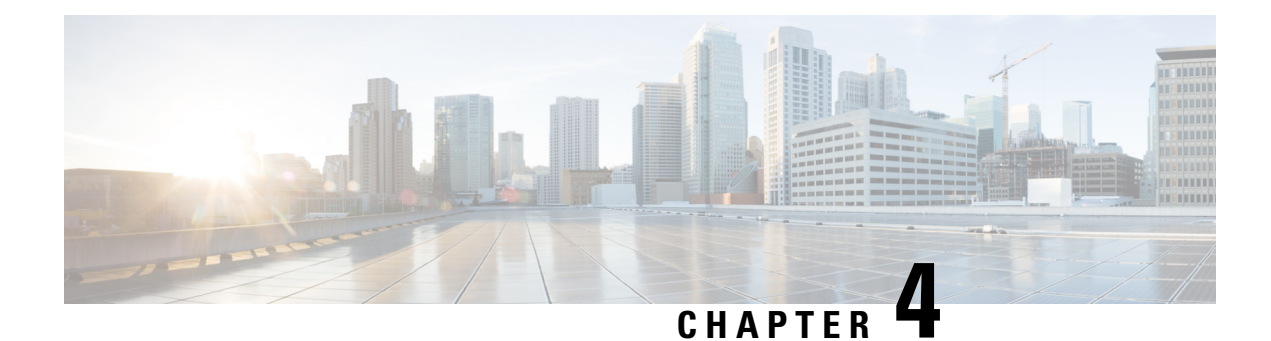

# <span id="page-22-0"></span>**Configuring IP Limit**

- [Overview](#page-22-1) of IP Limit, on page 19
- [Configure](#page-22-2) IP Limit, on page 19
- [Monitor](#page-23-0) IP Limit, on page 20
- [Configuration](#page-23-1) Example: Configuring IP Limit, on page 20

# <span id="page-22-1"></span>**Overview of IP Limit**

By default, there is no restriction on the user IP addresses that can access a device as long as a user enters the correct username and password. The IP Limit feature restricts user-based IP addresses that can log in to a device. To configure the IP Limit feature, a device must be configured first to reject access from all IP addresses and then configured with the allowed IP addresses.

The configurations of Telnet user access can also be applied to users who are logged in through SSH.

The IP Limit feature improves system security.

# <span id="page-22-2"></span>**Configure IP Limit**

To configure IP limit, perform this procedure.

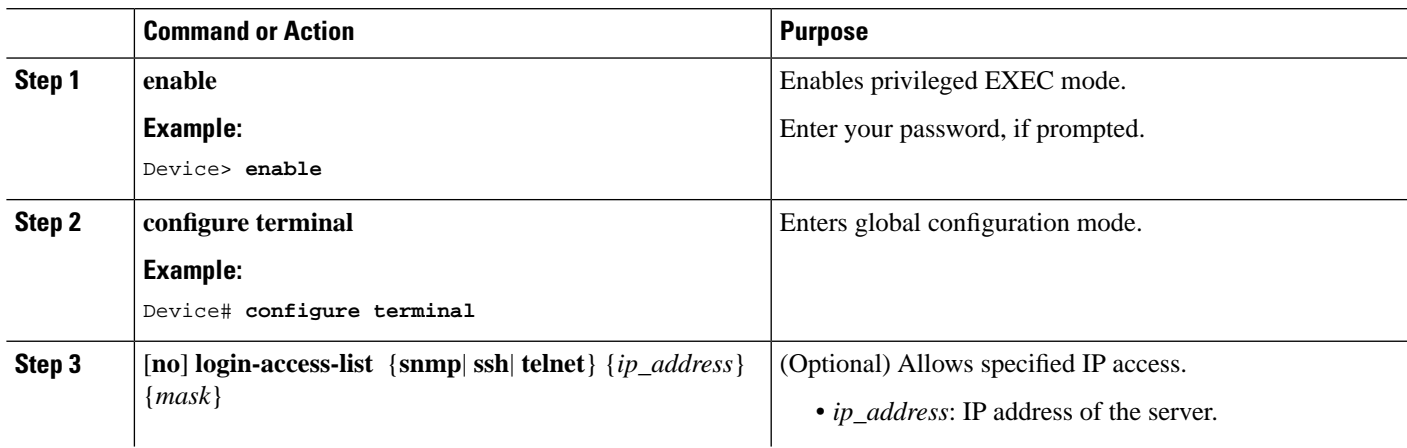

#### **Procedure**

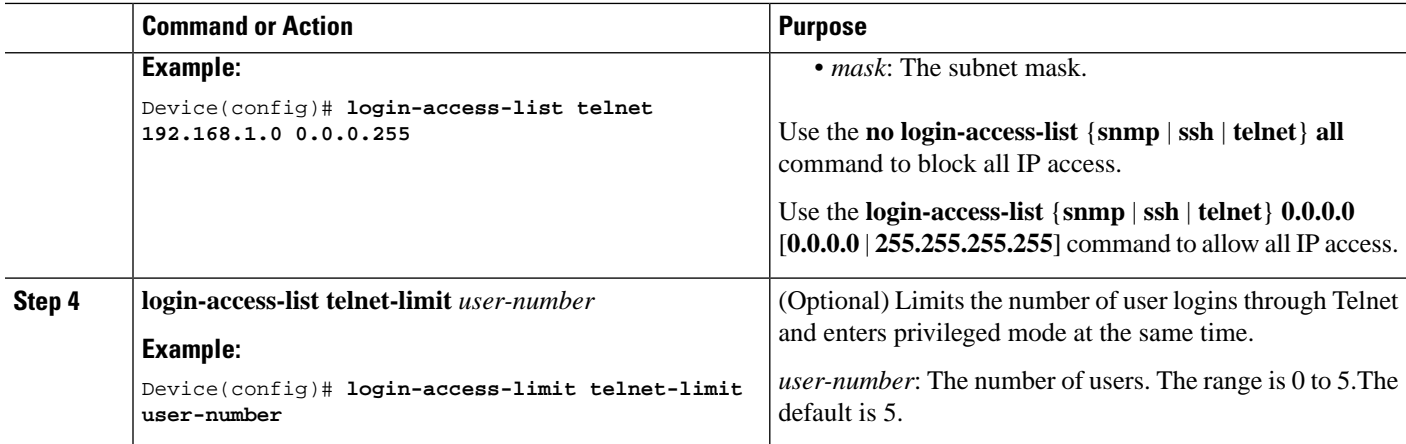

# <span id="page-23-0"></span>**Monitor IP Limit**

Use the following command to monitor IP limit.

**Table 4: Command to Monitor IP Limit**

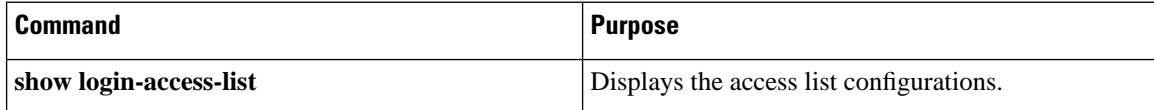

# <span id="page-23-1"></span>**Configuration Example: Configuring IP Limit**

The following example shows how to view the default access list:

```
Device> enable
Device# configure terminal
Device(config)# show login-access-list
sno ipAddress wildcard bits terminal 
1 0.0.0.0 255.255.255.255 snmp 
2 0.0.0.0 255.255.255.255 web 
3 0.0.0.0 255.255.255.255 telnet 
Total [3] entry.
```
The following example shows how to block all IP access:

```
Device> enable
Device# configure terminal
Device(config)# no login-access-list telnet all
```
The following example shows how to allow the IP address 192.168.1.0/24 to access a device through telnet:

Device> **enable** Device# **configure terminal**

Device(config)# **login-access-list telnet 192.168.1.0 0.0.0.255** Device(config)# **show login-access-list** sno ipAddress wildcard bits terminal 1 0.0.0.0 255.255.255.255 snmp 2 0.0.0.0 255.255.255.255 web 192.168.1.0 0.0.0.255 Total [3] entry.

 $\mathbf I$ 

i.

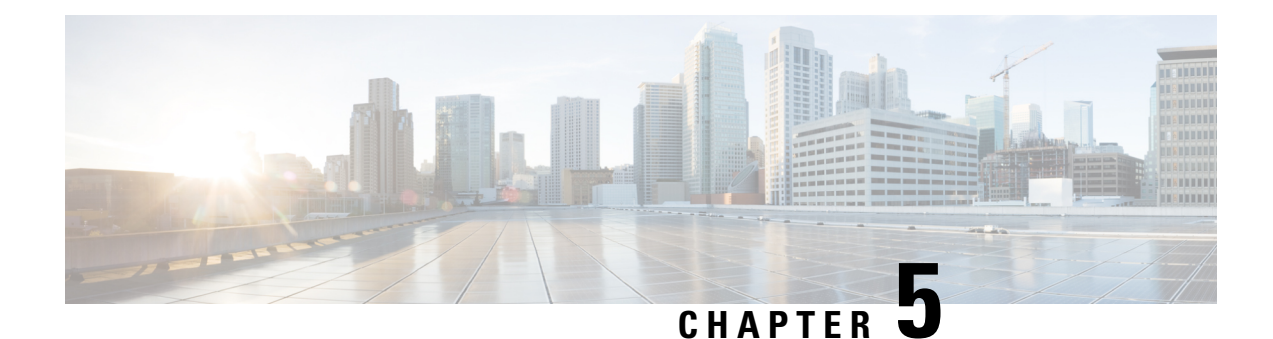

# <span id="page-26-0"></span>**Configuring Timeout**

- [Overview](#page-26-1) of Timeout Period, on page 23
- [Configure](#page-26-2) Timeout, on page 23
- Monitor [Timeout,](#page-27-0) on page 24

# <span id="page-26-1"></span>**Overview of Timeout Period**

A timeout period allows a logged-in user to be automatically disconnected after a certain period of inactivity. An inactive user is not only a security threat, but also accounts for high CPU process.

A timeout period can be configured on user connections made through Telnet, SSH, or console terminal. Timeout configurations for web terminal needs to be configured on the web.

# <span id="page-26-2"></span>**Configure Timeout**

To configure timeout, perform this procedure.

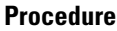

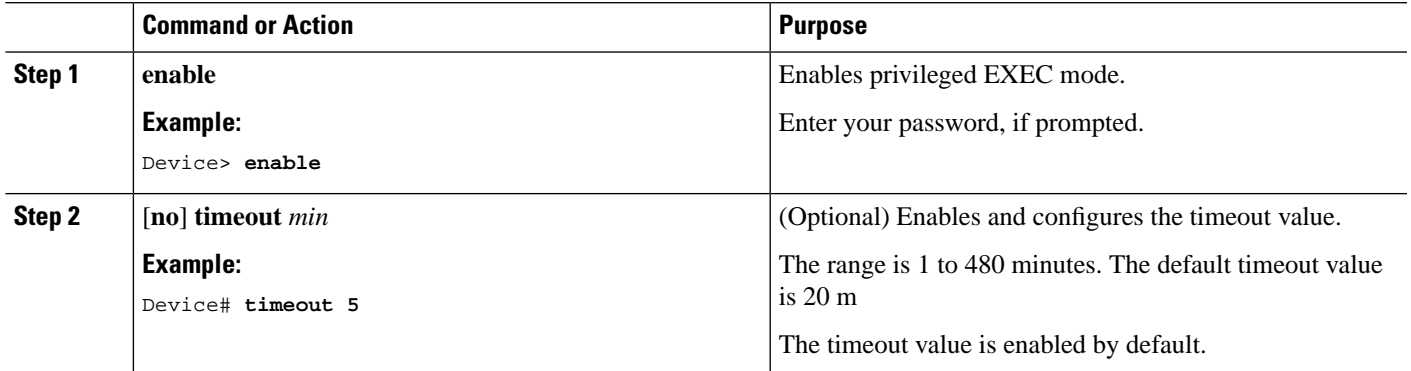

# <span id="page-27-0"></span>**Monitor Timeout**

Use the following command to monitor timeout.

#### **Table 5: Command to Monitor Timeout**

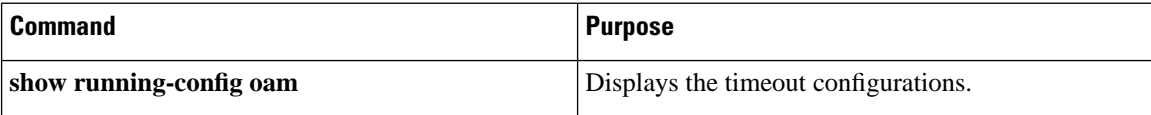